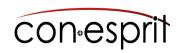

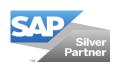

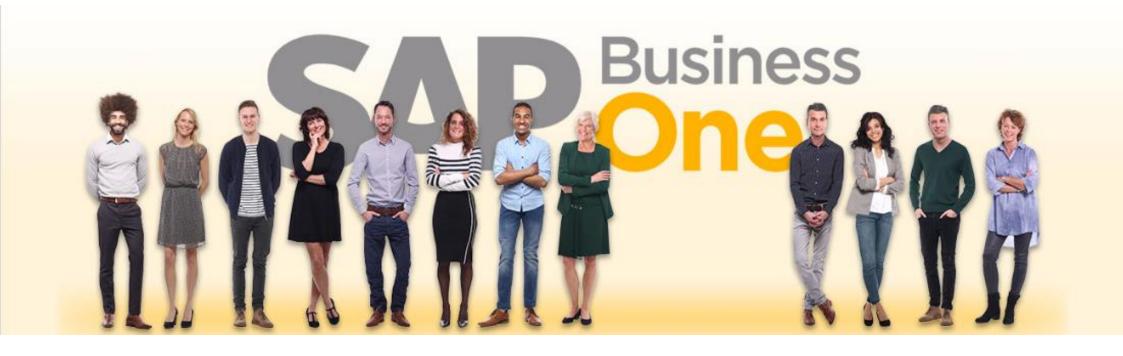

SAP Business One 10.0 Web Client Basics **SBO1000-EN** 

## Table of contents

- Log on to the web client
- Log off from the web client
- Home page
- Go to the homepage
- Call functions
- Edit home page: Add tiles, assign and remove groups
- Edit home page: Structure existing tiles
- Maintain settings
- Recently used / frequently used
- Enterprise Search
- Notifications
- Useful links
- User-defined tables

# Log on to the web client

- 1. Open the SAP Business One Cloud with your browser (preferably Mozilla Firefox and Google Chrome) and enter the URL: https://www.business-one.cloud/en/
- 2. You can now log in.

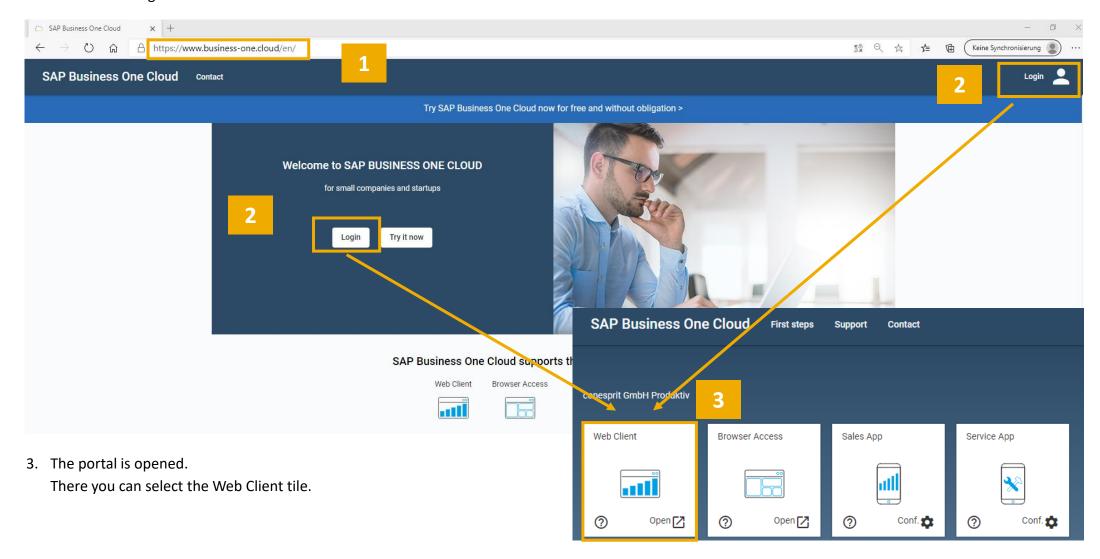

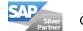

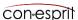

# Log off from the web client

The web client is logged off via the User icon.

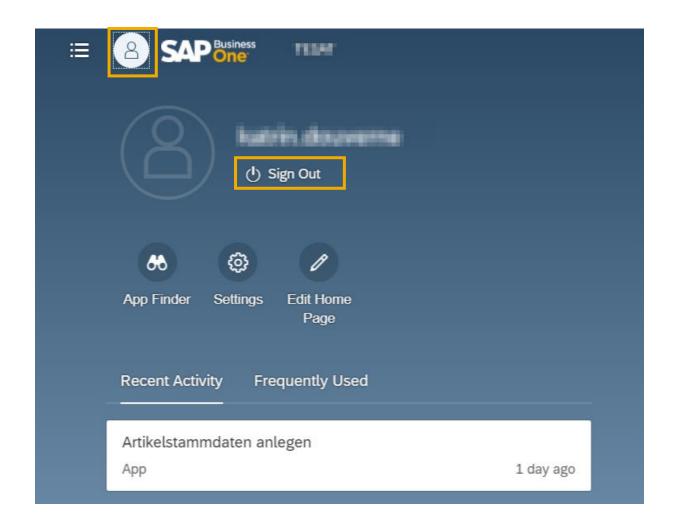

## Home page

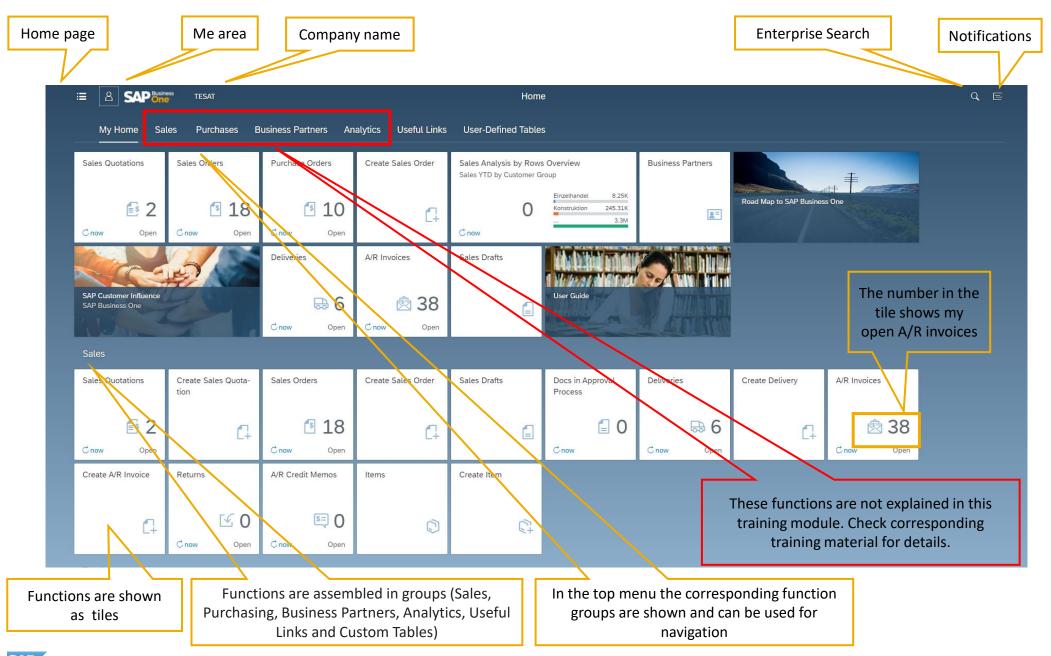

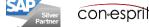

# Go to the home page

If you are not on the home page, the home page can be called up via the house icon.

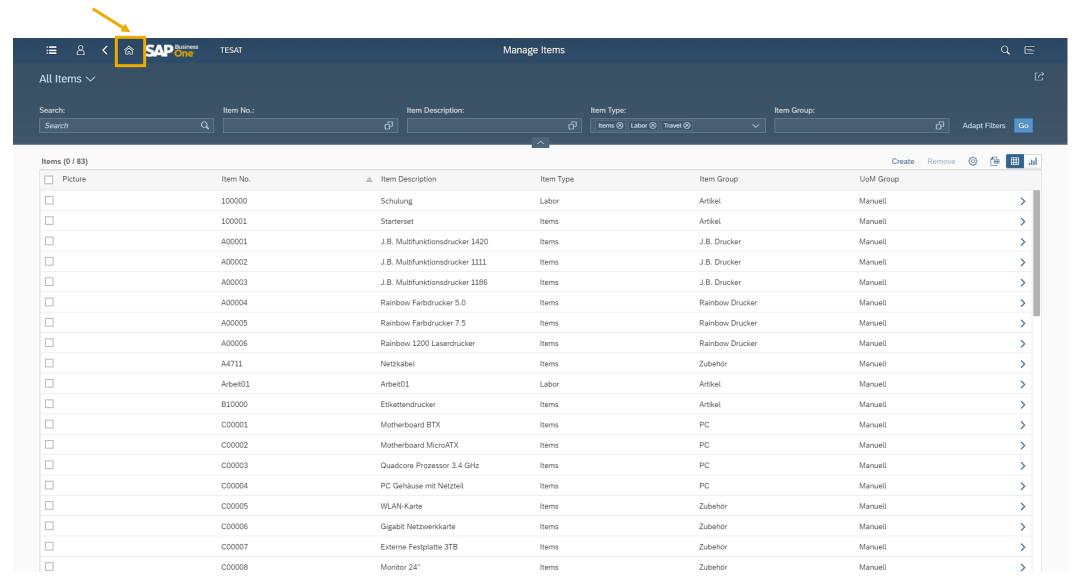

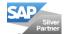

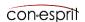

## Edit home page: Add tiles, assign and remove groups

- 1. All available functions (apps) are available through the app finder (use the user icon to navigate to the app finder)
- 2. Functions with a white pin are not pinned to your home page and can be added to the home page by clicking on the pin. When you click on the pin, the function can also be assigned to one or more groups.
- 3. Functions with a dark blue pin are already included on your home page and can be removed from the start screen by clicking on the pin.

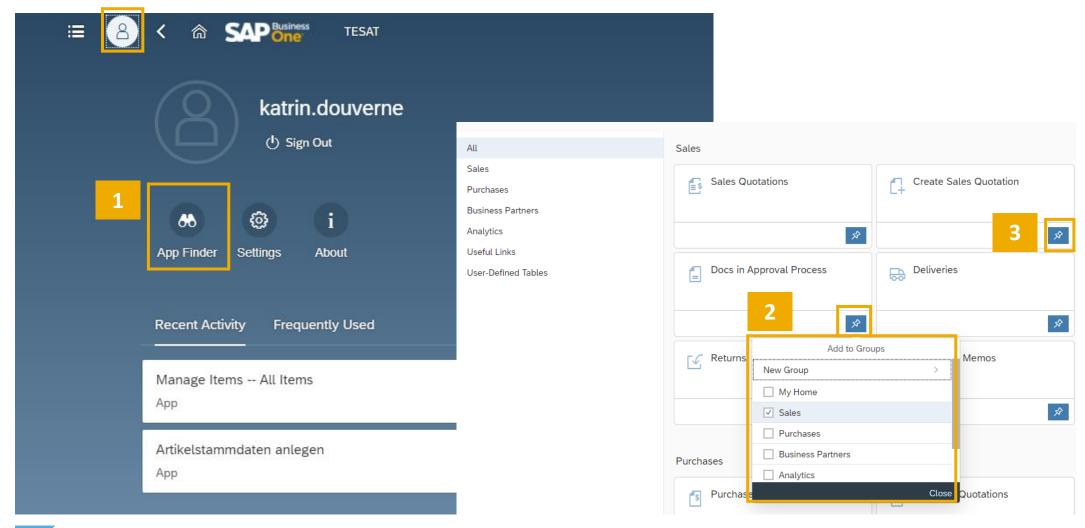

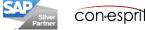

# Edit home page: Structure existing tiles

1. The "Edit home page" function is accessed from the Me area.

The following options are offered:

- 2. Tiles can be moved within a group or from group to group using drag and drop.
- 3. Tiles can be deleted from the start page.
- 4. New groups can be created.
- 5. Existing groups can be hidden or deleted.

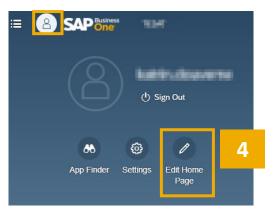

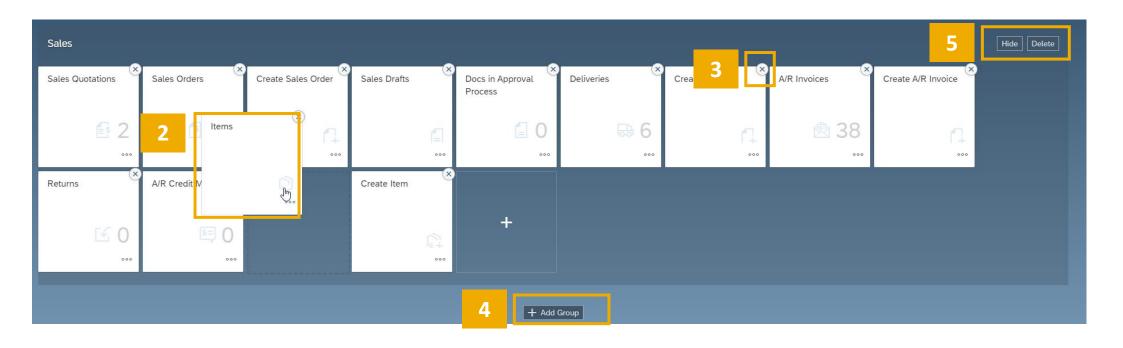

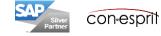

## Maintain settings

The settings are called using the User icon. The users can maintain the following functions for themselves:

- 1. Appearance: You can choose between 3 different interfaces in the Theme tab. The size and spacing of the controls as well as the choice of animation can be determined in the Display Settings tab.
- 2. Home Page: The home page shows your tiles and links grouped together. You can choose whether you want to display all groups on one page or one group at once. The single group display may be more suitable for groups with many apps.
- 3. Language & Region: The language and the time format are defined here.
- 4. User Activities: In the Me area, the Web Client shows a dynamic list of the 30 most recently used apps and the 30 most frequently used apps. The history can be deleted here.
- 5. Notifications: Activity reminders can be displayed. You can de/activate functionality here. You can define if the corresponding information should be displayed on the home page and and how many days the information may go back.
- 6. General settings: It is determined whether a quick view should be displayed. For many functions there are golden arrows that enable the user to e.g. jump from the customer order to the business partner master data. This function is very helpful and informative in practice.

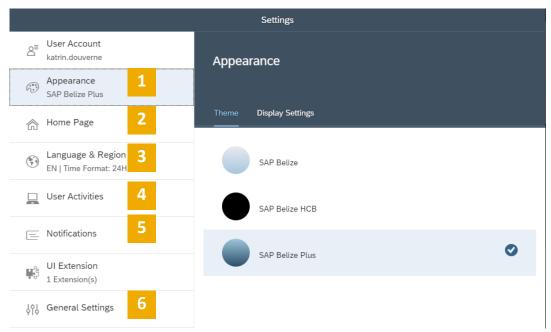

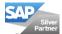

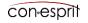

# Recently used / frequently used

The history of the most recently used functions as well as the most frequently used functions can be viewed in the Me area.

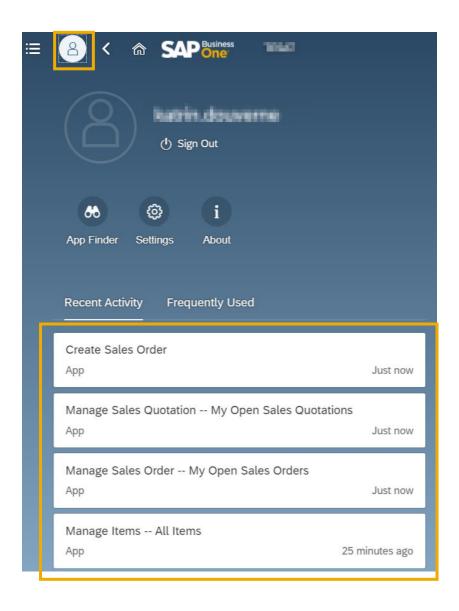

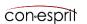

## Call functions

- 1. Apps can be accessed using the tiles on the home page or
- 2. the main menu can be used.
- 3. Hidden function can be found using the search function in the main menu or
- 4. using the enterprise search.

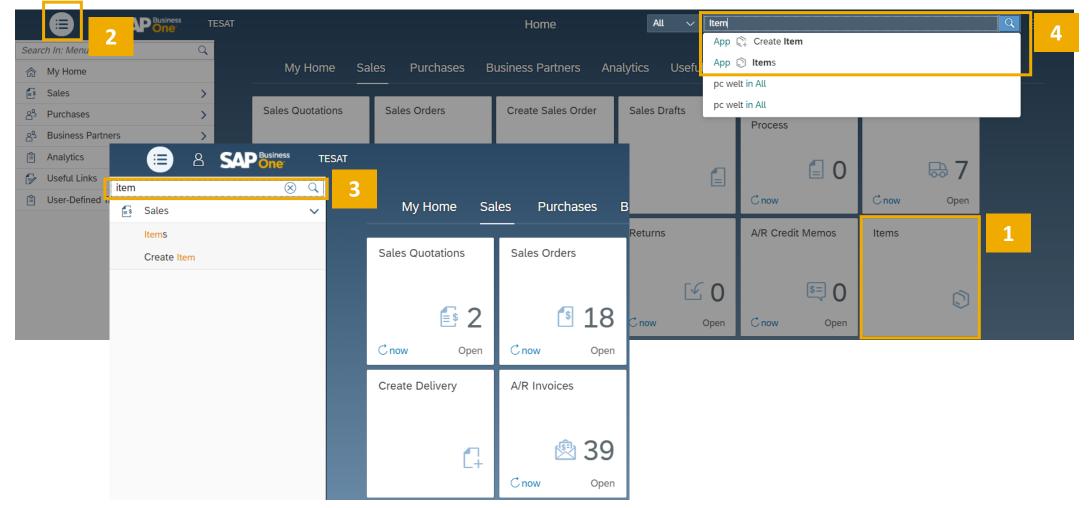

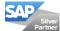

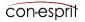

# Enterprise Search (1)

Enterprise Search is the intelligent search function of SAP Business One. You can search for:

- 1. Functions (search example: "Invoice"): As a result, all suitable functions are displayed.
- 2. Data (search example: customer name (2a), document number (2b) or invoice amount (2b)): The result is the business partner master or article master and all processes associated with the search term.

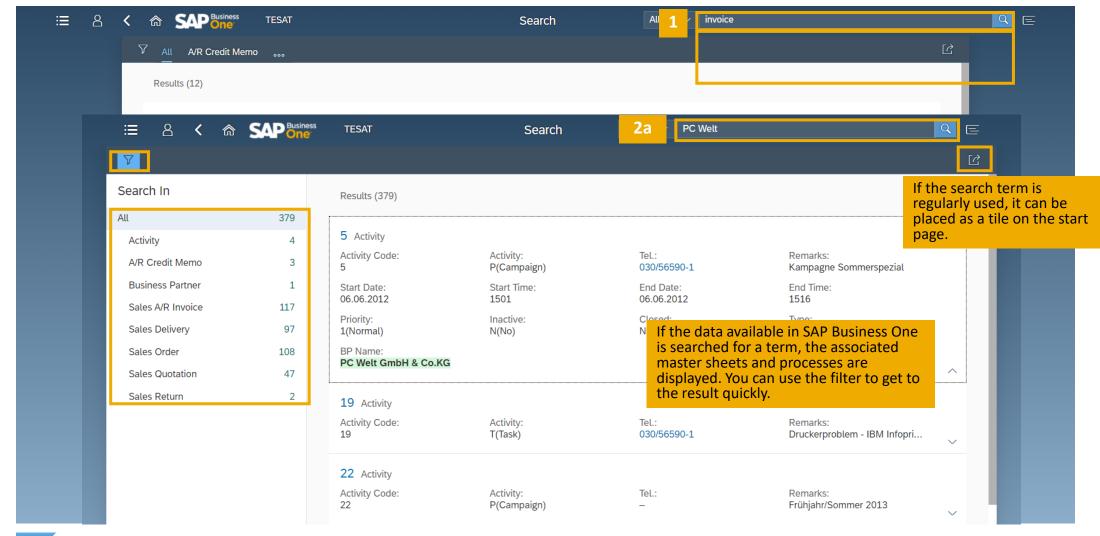

# Enterprise Search (2)

The Enterprise Search is the intelligent search function of SAP Business One. It can be searched for:

- 1. Functions (search example: "Article"): All matching functions are displayed as a result.
- 2. Data (search example: customer name (2a), document number (2b) or invoice amount (2b)): The result is the business partner master or article master and all processes associated with the search term. You can use the filter to get to the result quickly.

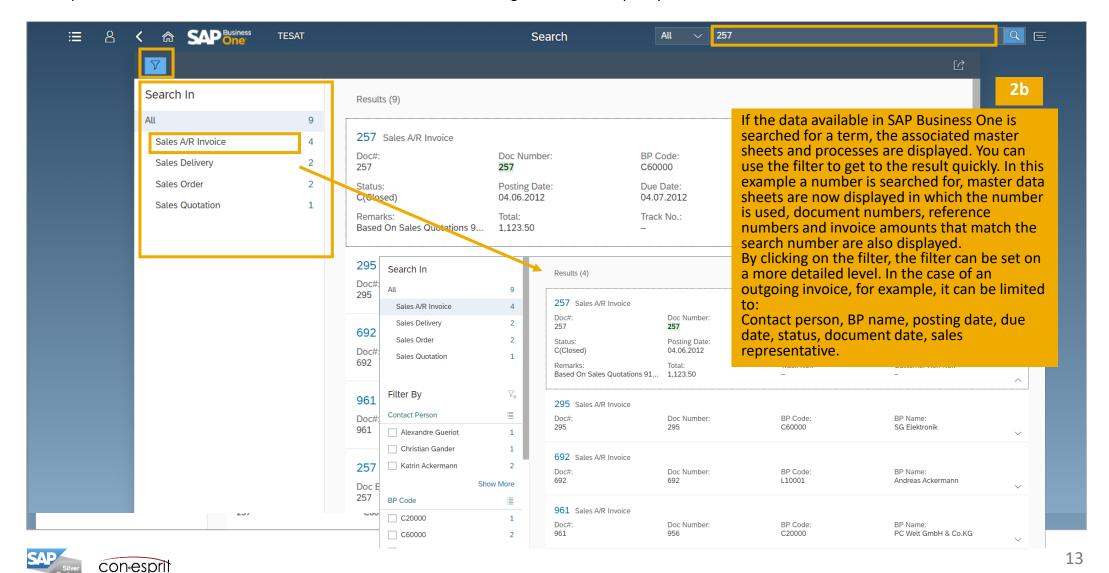

#### **Notifications**

Here you can view a list of activity notifications, including notifications about approval processes for the author of an approval process (currently only supported for customer orders), and delete all irrelevant notifications (X). The "By Date" tab shows the notifications grouped by date. On the "By Priority" tab, activity notifications appear by priority: high (red) first, followed by normal (yellow) and low (green) priority. By clicking on an entry, the corresponding activity is opened.

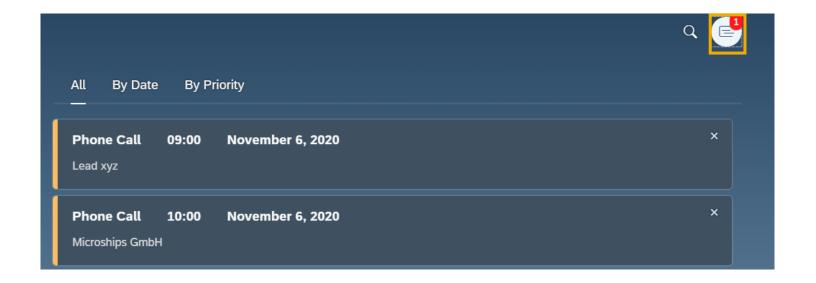

## Useful links

The following external functions are visible as a tile:

- User guide
- Roadmap for SAP Business One:
   After registering with your S-User, you can look up which functions are planned for the web client in the future
- SAP Customer Influence:

  After logging in with your S-User, you can submit suggestions for improvement for SAP Business One and vote for suggestions that other users have already submitted
- Training
   Videos about the Web Client

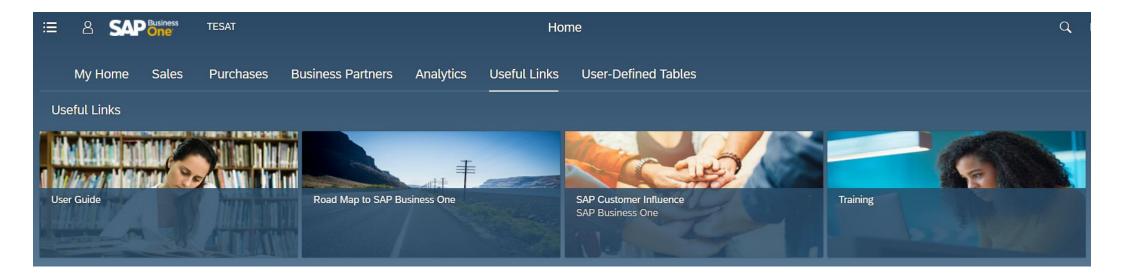

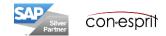

## User-defined tables

List of add-ons that are connected to the current SAP Business One system.

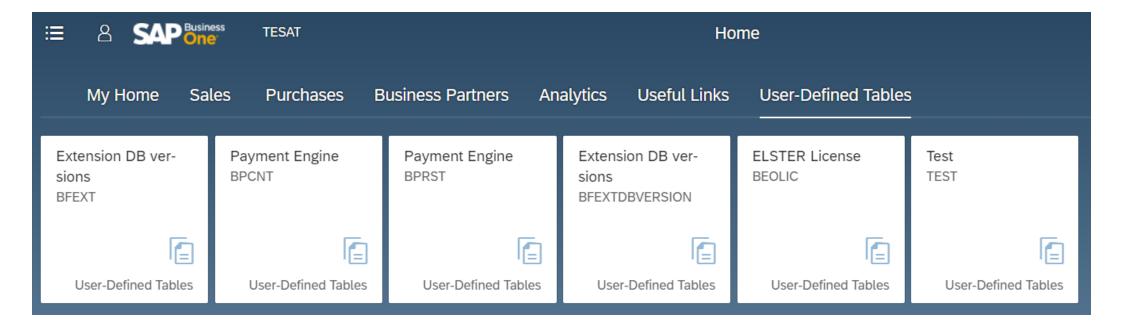

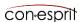

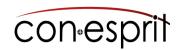

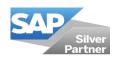

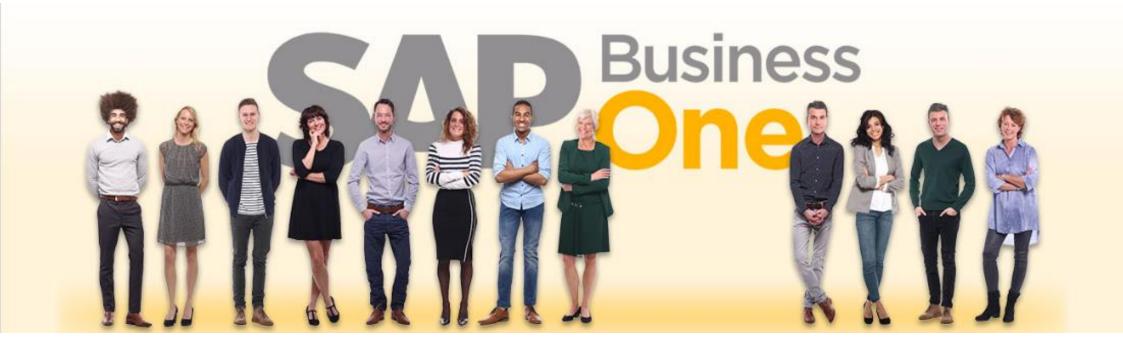

#### **Disclaimer of liability**

The information in this publication was compiled from data that were assumed to be correct; however, we do not assume any liability or guarantee for the correctness and completeness of the information.

Although we have prepared this publication with care, it cannot be ruled out that it is incomplete or contains errors. The publisher, its managing directors, executives or employees are therefore not liable for the correctness and completeness of the information. Any inaccuracies or incompleteness of the information do not constitute liability, neither for direct nor for indirect damage.

conesprit GmbH Hans-Gaugler-Weg 14 71522 Backnang Germany conesprit.de

business-one-consulting.com

Contact person Katrin Douverne

Email: katrin.douverne@conesprit.de

Tel.: +49 7191 18 70 190 Fax: +49 7191 18 70 191